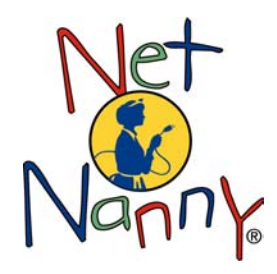

LOOKSMART, LTD.

Net Nanny®'s Chat Monitor™

# Chat Monitor User's Guide

#### **Net Nanny's Chat Monitor User's Guide**

The software described in this guide is furnished under a license agreement and may be use only in accordance with the terms of the agreement.

Last updated on: November 19, 2004 Documentation version: 2.2

#### **Disclaimer**

LookSmart, Ltd. does not claim that Net Nanny software will make the use of your computer, the Internet, or any other online service safe for you or other individuals. This software is a tool to help you take responsibility for making your own personal decisions about freedom of speech and Internet safety.

#### **Copyright Notice**

Copyright ©2004 LookSmart, Ltd.. All Rights Reserved.

Any documentation that is made available by LookSmart, Ltd. is the copyrighted work of LookSmart, Ltd. and is owned by LookSmart, Ltd..

NO WARRANTY. The documentation is being delivered to you AS IS and LookSmart, Ltd. makes no warranty as to its accuracy or user. Any use of the documentation or the information contained therein is at the risk of the user. Documentation may include technical or other inaccuracies or typographical errors. LookSmart, Ltd. reserves the right to make changes without prior notice.

No part of this publication may be copied without the express written permission of LookSmart, Ltd., 625 2nd Street, San Francisco, CA 94107.

#### **Trademarks**

Net Nanny® and the Net Nanny logo are trademarks of LookSmart, Ltd.. Windows is a registered trademark of Microsoft Corporation.

**PLEASE READ THIS AGREEMENT CAREFULLY** 

#### **LICENSE AGREEMENT**

LookSmart, Ltd. ("LookSmart") is willing to grant you ("Licensee") the following license to use the Net Nanny software (the "Software") according to this Agreement only on the condition that Licensee accepts all terms in this Agreement.

**BY CLICKING ON THE "I ACCEPT" BUTTON BELOW, LICENSEE ACKNOWLEDGES THAT LICENSEE HAS READ THIS AGREEMENT, UNDERSTANDS IT, AND AGREES TO BE BOUND BY IT. IF LICENSEE DOES NOT AGREE TO ANY OF THE TERMS BELOW, LOOKSMART IS UNWILLING TO LICENSE THE SOFTWARE TO LICENSEE, AND LICENSEE SHOULD CLICK ON THE "I DO NOT ACCEPT" BUTTON BELOW.** 

**1. License.** Subject to the terms of this Agreement, LookSmart hereby grants to Licensee a non-exclusive, limited, nontransferable license to use the Software in machine-readable form on a single computer as long as this Agreement is in effect. Notwithstanding the foregoing, if Licensee has obtained an evaluation copy of the Software and has not purchased a license, LookSmart grants to Licensee a non-exclusive, limited, non-transferable license to use the Software in machine-readable form for a thirty (30)-day period for the purpose of evaluating whether Licensee wishes to purchase a license for the Software. WARNING: Evaluation copies of the Software will become non-functional thirty (30) days following initial installation.

**2. Restrictions.** LookSmart and its suppliers retain all right, title and interest in and to the Software, and any rights not expressly granted to Licensee herein are reserved by LookSmart and its suppliers. Licensee may not copy, distribute, sublicense, rent, lease, loan, modify or create derivative works, adapt, translate, sublicense or transfer the Software. Licensee acknowledges that the Software and its structure, organization, and source code constitute valuable trade secrets of LookSmart and its suppliers. Licensee may not reverse engineer, disassemble, or decompile the Software except to the extent that this restriction is expressly prohibited by applicable law. Licensee may not remove from any part of the Software any notice of proprietary rights or any disclaimer.

**3. Warranty.** If Licensee has purchased a license to the Software, and the Software is delivered using a storage media such as a CD-ROM, LookSmart warrants that the media on which the Software is furnished will be free from defects in materials and workmanship for thirty (30) days from the date Licensee received the Software, as shown by Licensee's receipt. This warranty is limited to Licensee and is not transferable. This warranty does not cover damage caused by improper use or neglect. LookSmart's sole and exclusive liability and Licensee's sole and exclusive remedy under this warranty shall be for LookSmart to replace the defective media. Licensee expressly acknowledges and agrees that, aside from the media warranty contained in this section, the Software is provided "AS IS" without any warranties or conditions whatsoever. Without limiting the foregoing, you acknowledge that no software program, including the Software, will be 100% effective at screening out offensive or unwanted content, and that LookSmart does not make any warranty that the Software will screen out all offensive or unwanted content. LOOKSMART AND ITS SUPPLIERS DISCLAIM ALL OTHER WARRANTIES AND CONDITIONS, EXPRESS, IMPLIED OR STATUTORY, INCLUDING WITHOUT LIMITATION THE IMPLIED WARRANTIES OF TITLE, NON-INFRINGEMENT, MERCHANTABILITY, AND FITNESS FOR A PARTICULAR PURPOSE, OR THAT THE OPERATION OF THE SOFTWARE WILL PRODUCE CERTAIN RESULTS, BE UNINTERRUPTED OR ERROR-FREE, OR THAT ALL ERRORS WILL BE CORRECTED. Because some jurisdictions do not permit the exclusion of implied warranties, this disclaimer may not apply to Licensee.

**4. Limitation of Liability.** REGARDLESS OF WHETHER ANY REMEDY SET FORTH HEREIN FAILS OF ITS ESSENTIAL PURPOSE OR OTHERWISE, IN NO EVENT SHALL LOOKSMART OR ITS SUPPLIERS BE LIABLE TO LICENSEE OR ANY THIRD PARTY FOR (I) LOSS, INJURY OR DAMAGE CAUSED IN WHOLE OR PART BY USE OF, OR FAILURES, DELAYS OR INTERRUPTIONS OF, THE SOFTWARE, OR (II) ANY INDIRECT, CONSEQUENTIAL, INCIDENTAL OR SPECIAL DAMAGES, INCLUDING BUT NOT LIMITED TO ANY LOST PROFITS ARISING OUT OF OR RELATING TO THE USE OR INABILITY TO USE THE SOFTWARE EVEN IF ADVISED OF THE POSSIBILITY OF SUCH DAMAGES. LookSmart's total cumulative liability in connection with this Agreement and the Software, whether in contract or tort or otherwise, will not exceed the license fee paid by Licensee to LOOKSMART for the license to the Software. Licensee acknowledges that the license fee reflects the allocation of risk set forth in this Agreement and that LookSmart would not enter into this Agreement without these limitations on its liability. SOME JURISDICTIONS DO NOT ALLOW THE EXCLUSION OR LIMITATION OF WARRANTIES OR INCIDENTAL OR CONSEQUENTIAL DAMAGES, SO THE ABOVE LIMITATIONS OR EXCLUSIONS MAY NOT APPLY TO LICENSEE.

**5. Term; Termination.** This Agreement shall terminate automatically upon Licensee's breach of any term of this Agreement. If Licensee has obtained an evaluation copy of the Software and does not purchase a license prior to expiration of the trial period, this Agreement shall terminate thirty (30) days following initial installation of the Software on Licensee's computer. Upon termination of this Agreement for any reason, all license rights granted in this Agreement will immediately cease to exist, and Licensee shall destroy its copy of the Software. Sections 2, 3, 4, 5, 6, 7, and 8 will survive any termination of this Agreement.

**6. Export.** The Software may be subject to U.S. export control laws or import/export regulations in other countries. Licensee agrees to comply strictly with all such laws and regulations and acknowledges that Licensee has the responsibility to obtain such licenses to export, re-export, or import as may be required. Licensee will indemnify and hold LookSmart and its suppliers harmless from any and all claims, losses, liabilities, damages, fines, penalties, costs and expenses (including attorney's fees) arising from or relating to any breach by Licensee of its obligations under this section.

**7. Government End Users.** The Software is comprised of "commercial computer software" and "commercial computer software documentation" as such terms are used in 48 C.F.R. 12.212 (SEPT 1995) and is provided to the Government (i) for acquisition by

or on behalf of civilian agencies, consistent with the policy set forth in 48 C.F.R. 12.212; or (ii) for acquisition by or on behalf of units of the Department of Defense, consistent with the policies set forth in 48 C.F.R. 227-7202-1 (JUN 1995) and 227.7202-3 (JUN 1995).

8. **General.** This Agreement is governed and interpreted in accordance with the laws of the State of California without giving effect to its conflict of laws provisions. Both parties submit to jurisdiction in California and further agree that any cause of action arising under this Agreement must be brought in a court in San Francisco County, California. The UN Convention on Contracts for the International Sale of Goods is expressly disclaimed. If any provision herein is held to be invalid or unenforceable for any reason, the remaining provisions will continue in full force without being impaired or invalidated in any way. The parties agree to replace any invalid provision with a valid provision that most closely approximates the intent and economic effect of the invalid provision. Headings are for reference purposes only and in no way define, limit, construe or describe the scope or extent of such section. The waiver of a breach of any provision of this Agreement will not operate or be interpreted as a waiver of any other or subsequent breach. This Agreement is the entire and exclusive agreement, and supersedes all prior agreements (whether written or oral) and other communications, between LookSmart and Licensee with respect to the Software.

**NET NA N N Y' S CHAT M O N ITOR** 

# User's Guide

2004 LookSmart, Ltd. [www.looksmart.com](http://www.looksmart.com/) [www.netnanny.com](http://www.netnanny.com/)

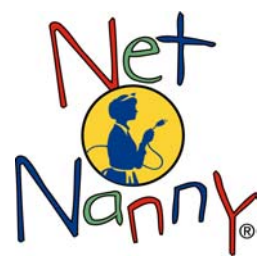

# **Table of Contents**

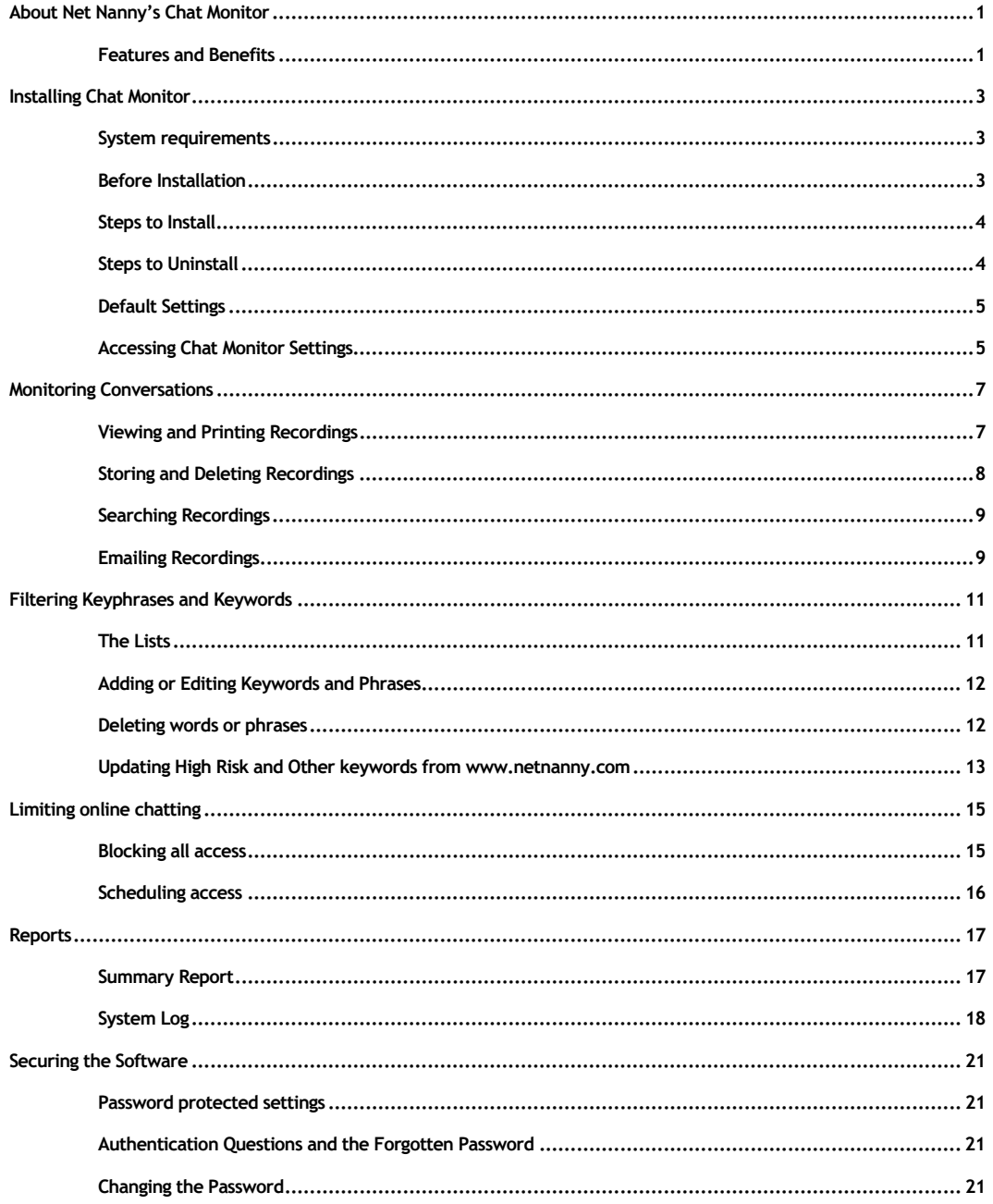

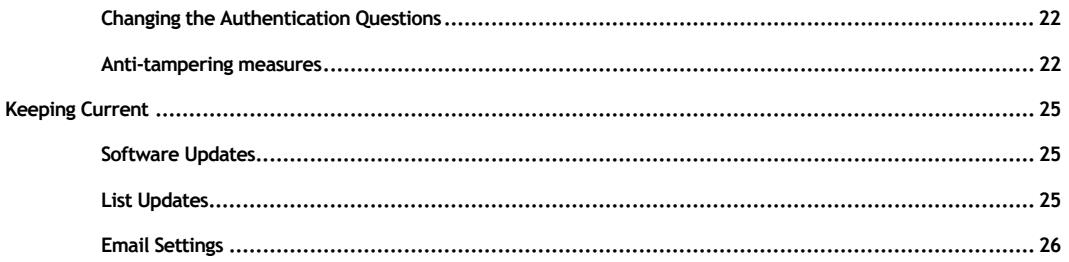

# <span id="page-8-0"></span>**About Net Nanny's Chat Monitor**

*Safety Software for Chatting Online* 

Net Nanny®'s Chat Monitor™ discretely monitors and records popular chat and instant messaging programs, notifies parents when their child is in a potentially risky conversation, limits time spent online chatting, and enables parents to secure identity-related information such as names, phone numbers, bank account and credit card numbers.

### **Features and Benefits**

#### **Know exactly what your kids are saying online**

- **Records both sides of popular chat and instant messaging conversations.** Children are chatting with individuals that parents do not know and cannot identify. Chat Monitor records the date, time, online names, and the full text of chat conversations. These recordings can be sent to parents by email as well as reviewed directly from the database on the computer where Chat Monitor is installed.
- Sends activity reports to you by email, as often as every hour. Chat Monitor lets you know what your children are doing, even when you are not at home. Parents can be notified hourly or just once a day by email with a summary report of chat activity for each Windows user including individual recordings of conversations.
- **Monitors in stealth mode.** Chat Monitor can be installed so that it is practically invisible on your computer. Choosing a stealth installation means that the program will be installed and **will not** appear on the Start menu, in the system tray, Windows task manager, or in the Add/Remove programs list.

#### **Reduce risk of exposure to online predators**

- **Prevents your child from giving out personal, identifying information and records any attempts to do so.** Children feel safe online and often have no qualms about giving out identifying information. Chat Monitor lets parents customize what information they want to protect and notifies them when their child attempts to give out that information. It also keeps a record of all incidents where children attempt to give out personal information, even if Chat Monitor filters it.
- **Displays customizable on-screen warnings message from you to your children when possible threatening conversations arise.** Technology is only a tool for parents to use in keeping children safe on the Internet, and every parent has different values and beliefs regarding Internet usage. Chat Monitor can display personalized messages from parents to remind their child of their family's values and concerns about online safety.
- **Immediate email alert sent to you if children receive certain "solicitous" messages in a chat, such as, "do you like boys?" or "what r u wearing?"** Children often are engaged in conversations that parents find suspicious or indicative of a potential threat. Chat Monitor enables parents to decide what content within a conversation is potentially risky and notifies them in real-time when the risk is perceived as high.
- **Automatic termination of the chat or instant messenger conversation when a threshold has been reached involving children receiving solicitous messages.** Chat Monitor provides several options from which parents can choose for worrisome situations.

#### **Control time spent chatting**

- **Disables access to popular chat and instant messaging programs.** Chat Monitor limits access based on your selections, ranging from no access to chat and messenger programs to full access.
- **Schedules daily and weekly "chat free" time periods.** Children are using chat services at unsupervised hours when parents are not at home or late at night when parents are asleep. Chat Monitor enables parents to decide the days of the week and hours of the day they want their child chatting online.
- **Records all attempts to use chat and instant messenger programs when chatting is restricted.**

#### **Secure the software from tampering**

- **Settings are password-protected.** Chat Monitor requires a password to ensure that users do not make unwanted changes to the program's settings.
- **Robust anti-tampering measures stop kids intent on circumventing the software.** Whether users attempt to delete the software or circumvent the time schedule, Chat Monitor includes features that thwart these activities and inform you of the attempts.

#### **Easy to use and customizable**

- **Install and set up in only minutes.** Chat Monitor includes a setup wizard that guides you through the basic configuration and gets you up and running quickly.
- **Pre-set features can be easily customized to meet your unique needs.** Chat Monitor installs by default as "monitor-only" so that it records chat conversations and prepares and emails activity reports to you. From this foundation, parents can add time limit restrictions, personalize messages to users, customize responses to their child's actions while chatting, and more.
- **Works with popular chat and instant messaging programs.** AOL Instant Messenger (AIM) and MSN Messengers are the two most used instant messengers. Chat Monitor works with these and many others: MSN Instant Messenger, Windows Messenger, Yahoo! Instant Messenger, Yahoo! Web Messenger, AIM, AIM Express, ICQ IM Pro 2003a, ICQ Lite, and ICQ2GO.

Children and young adults, more than other age groups, engage in chat rooms. Chat Monitor works with the following chat programs: MSN Chat, Yahoo! Chat, AOL Chat and IRC chat programs mIRC and PIRCH.

# <span id="page-10-0"></span>**Installing Chat Monitor**

*Installation and configuration takes only a few minutes* 

### **System requirements**

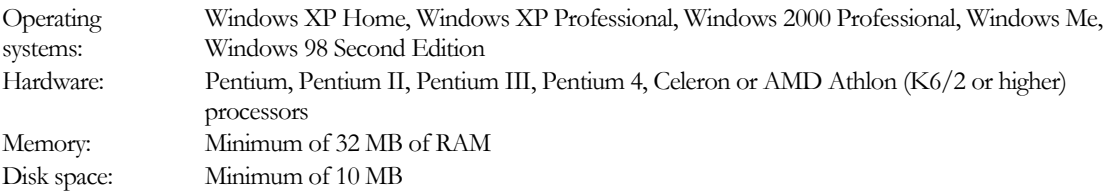

## **Before Installation**

You will need to decide between 2 types of installations:

- **Visible Installation.** Choosing a visible installation means that the program is installed and appears on the Start menu and an icon for the program appears in the system tray on the Windows desktop. The program's settings are accessible with a password.
- **Stealth Installation.** Choosing a stealth installation means that the program will be installed and will **not** appear on the Start menu, in the system tray, Windows task manager, or in the Add/Remove programs list. The program's settings are accessible using a keyboard hotkey combination that you specify, followed by a password.

**Important:** If you decide at a later time to switch to the other type of installation, you must uninstall the software and reinstall it.

**What is a hotkey combination?** A hotkey combination is a key combination on your computer's keyboard that when pressed, provides access to the settings for Chat Monitor. The hotkey is available when you install the software in stealth mode. It helps Chat Monitor maintain an unobtrusive presence on your computer.

#### **The Importance of Providing an Email Address for Chat Monitor Reporting**

When you configure the software, you will be prompted twice to provide a current email address. Once for registering your software and once again later in the configuration process for receiving activity reports from Chat Monitor. The address you provide for receiving reports is used ONLY to send you summary reports of chat activity, real-time email alerts when a child is in a potentially dangerous online situation, and a record of your security information. The security information you can receive by email for your safekeeping is a record of your password for the software, the authentication questions you choose to be prompted with in case you forget your password, and if you select a stealth installation, the hotkey combination you define for yourself.

**Important:** When prompted to test your email address during installation, please do so and confirm that you actually received an email message from Chat Monitor.

#### <span id="page-11-0"></span>**What is SMTP and why do I need to provide information about a SMTP server?**

Short for *Simple Mail Transfer Protocol,* a protocol for sending e-mail messages between computers (servers). Most e-mail systems that send mail over the Internet use SMTP to send messages from one server to another. When you are installing Chat Monitor, you will be prompted to specify the SMTP server name or address for your email provider, by choosing it from a list. The SMTP server is the name of the computer that delivers your email to you. If your provider is not on the list provided, you will need to contact your email provider to get the information and then type it into Chat Monitor.

# **Steps to Install**

**Important:** The installation finishes with a restart of your computer. Depending on what software is installed on your computer, more than one restart may be necessary.

- 1. Verify your computer meets the system requirements.
- 2. Turn off anti-virus software and any other running programs before running the Chat Monitor installation setup
- 3. If you have firewall software that blocks applications from communicating from your PC to the Internet, you will need to configure the firewall to allow ctmn.exe and mcfgsys.exe.
- 4. Insert the CD in the CD-ROM drive of your computer. If you acquired Chat Monitor from a digital download, locate the icon of the file you downloaded on your desktop or in a My Computer sub-folder.
- 5. Do one of the following:
	- If the Chat Monitor installer begins to run automatically, continue to Step 4.
	- **If the Chat Monitor installer does not launch automatically, double-click the Setup.exe located on** your CD-ROM or double-click the file you located in Step 2.
- 6. Carefully read each screen and follow the instructions.
- 7. When prompted to do so, print the Readme file.
- 8. At the end of the installation, optionally check for any software updates. This is **strongly recommended** to ensure you have the latest available version of the software.

# **Steps to Uninstall**

**Important:** The removal of the software finishes with a restart of your computer.

- 1. Open the Chat Monitor Settings:
	- If you have a visible installation, choose Chat Monitor Settings from the Start menu.
	- If you have a stealth installation, use your hotkey combination on the Windows desktop.
- 2. When prompted, type your password.
- 3. On the Chat Monitor Settings window, click the Uninstall button.

# <span id="page-12-0"></span>**Default Settings**

#### **Features turned on automatically during installation: Turn these features on yourself after installation:**

- Allows all users access to all chat and IM programs 24 hours a day, 7 days a week
- **Records all conversations**
- Creates a summary report of chat activity
- Records all system activity related to chatting
- Email summary sent to you if you specified an email address
- **Individual recordings sent to you by email**
- Synchronization between the PC clock and an Internet atomic clock.

- Filtering of content within a conversation
- Scheduled access to chat and IM programs by day of the week and time of day.

# **Accessing Chat Monitor Settings**

After successfully installing the software, you can now access the Chat Monitor Settings, where you can personalize the software to best meet your needs.

#### **To access Chat Monitor Settings: Visible installation**

- 1. From the system tray, locate the Chat Monitor icon  $\mathbb{Z}$  and click it to display the menu.
- 2. Choose Edit Program Settings.
- 3. When prompted, type in your password.

#### **To access Chat Monitor Settings: Stealth installation**

- 1. On your keyboard, press Ctrl + Shift, and then press your personal character (number or letter).
- 2. When prompted, type in your password.

Edit Program Settings... View Chat Sessions Log... Stop Chat Monitor Technical Support More Net Nanny Solutions About Net Nanny's Chat Monitor... Exit

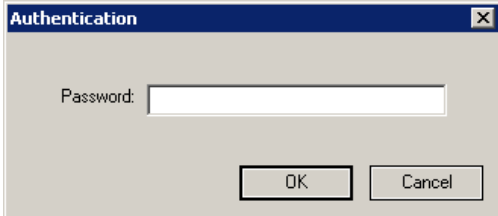

#### USER'S GUIDE

# <span id="page-14-0"></span>**Monitoring Conversations**

*Individual Recordings* 

When you install Chat Monitor, the software is pre-configured to allow access to all chat and instant messengers monitored by the software and to record all conversations that occur. If this meets the needs of you and your family, you do not need to make any additional choices in configuring the software.

You can enable or disable the recording of conversations quickly and easily from the main Chat Monitor Settings window.

#### **Stop or start recording all chat activity**

- 1. Open the Chat Monitor Settings.
- 2. On the main window, select either the On or the Off option for recording all chat activity.
- 3. Close the settings window.

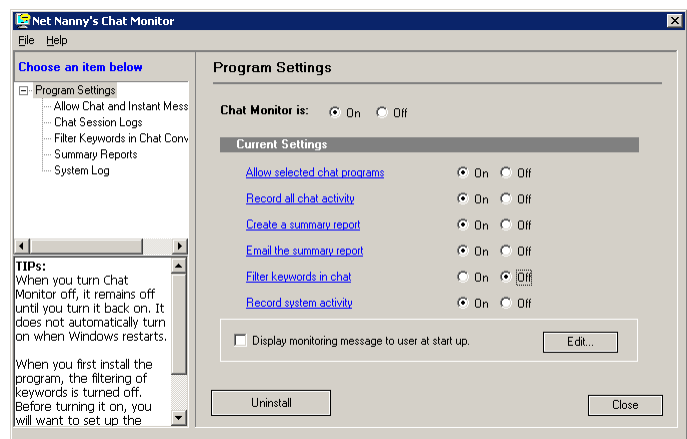

### **Viewing and Printing Recordings**

Recordings can be viewed in two ways. First, they can be opened and viewed through the Chat Monitor Settings window on the PC where Chat Monitor is installed. The individual recordings are summarized in the Summary Report. You can select a recording of interest and choose to view it. It then displays in Windows® Notepad. You can print the recording by choosing Print the File Menu of Notepad.

**Important:** Be sure that Word Wrap is enabled for Notepad asthis makes the information easier to read. To enable Word Wrap, select it from the Format menu in Notepad. A check mark appears on the menu when Word Wrap is enabled.

The second way individual records can be viewed is remotely via email. If you have chosen to have a recording sent to you as a file attachment, you can open it and view it on any computer capable of viewing text files. This might be at your workplace or at some other location.

#### <span id="page-15-0"></span>**To view a recording**

- 1. Open the Chat Monitor Settings.
- 2. On the main window, select Chat Sessions Log from the list in the top left corner of the window.
- 3. From the table, select a specific recording.
- 4. Click View.
- 5. Optionally print the recording.
- 6. Choose Print from the File menu in Notepad.

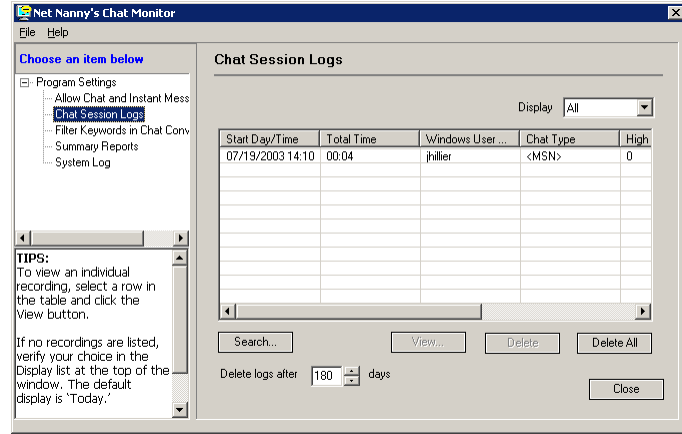

# **Storing and Deleting Recordings**

You can store individual recordings for as long as 999 days each. The default length of time is 180 days. It is recommended that you delete old recordings at regular intervals as dictated by the amount of space you want to use on the hard disk of the computer where Chat Monitor is installed. If you prefer to not have Chat Monitor delete recordings automatically, you can delete one or all recordings at any time.

#### **To choose when to delete recordings**

- 1. Open the Chat Monitor Settings.
- 2. On the main window, select Chat Sessions Log from the list in the top left corner of the window.
- 3. Type a value between 1 and 999 in the box for deleting recordings.

#### **To manually delete recordings**

- 1. Open the Chat Monitor Settings.
- 2. On the main window, select Chat Sessions Log from the list in the top left corner.
- 3. Do one of the following:
	- Select a row in the table and then click Delete.
	- **Click Delete All.**

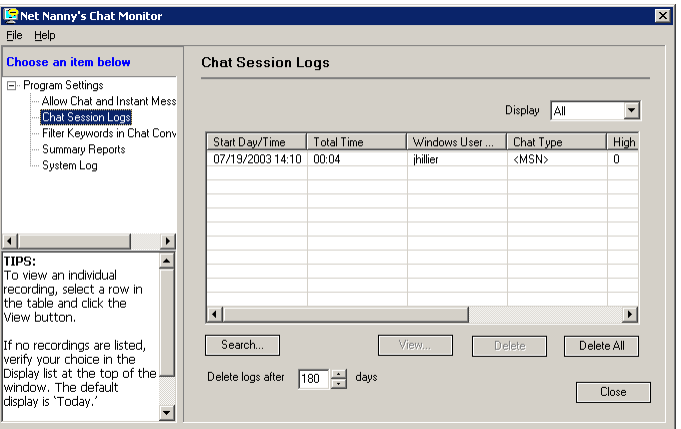

## <span id="page-16-0"></span>**Searching Recordings**

You may be interested in identifying trends in chat and instant messaging conversations for a particular user or all users of your PC. Chat Monitor's search function enables you to search for information in multiple recordings.

#### **To search the recordings**

- 1. Open the Chat Monitor Settings.
- 2. On the main window, select Summary Report from the list in the top left corner of the window.
- 3. Click Search.
- 4. Choose your search options.
- 5. Click Search.
- 6. To view a recoding from the search results, select it and click View.

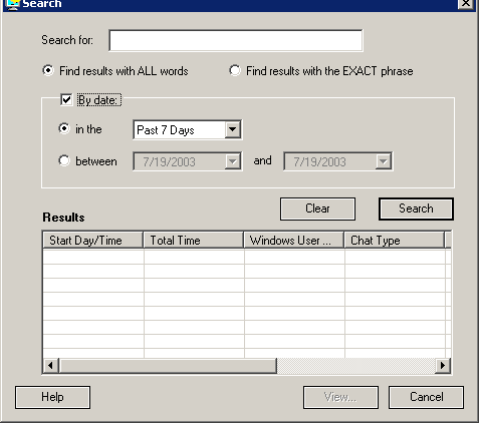

# **Emailing Recordings**

You can choose to have individual recordings emailed to you as part of receiving the summary report. The file size of these recordings may be quite large so you can optionally choose to have the files compressed before they are sent to you.

#### **To email recordings**

- 1. Open the Chat Monitor Settings.
- 2. On the main window, select Summary Report from the list in the top left corner of the window.
- 3. Select Options.
- 4. On the Summary Report Options window, choose an option under Email the summary report after it is created
- 5. Click OK to close the window.

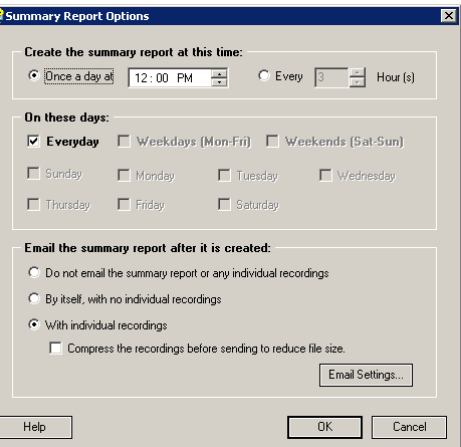

#### USER'S GUIDE

# <span id="page-18-0"></span>**Filtering Keyphrases and Keywords**

*Detection and Notification* 

Keyword monitoring and filtering reduces your children's risk of exposure to online predators. When a specific keyword or phrase is detected in a conversation, Chat Monitor immediately takes the action you have specified, if any.

These actions, which can be used together in any combination, include:

- No action; simply recording the conversation.
- Replacing the keyword or phrase with a masking symbol, the asterisk. For example, if the phrase "what r u wearing" is typed by someone chatting with your child, Chat Monitor modifies the text so all your child sees is "\*\*\*\* \* \* \*\*\*\*\*\*\*."
- Sending a real-time email alert after a specified number of words or phrases are used in a conversation, which includes the number of times a word was used, the type of word/phrase and a list of the actual words and phrases used.
- Displaying a personalized message from the administrator to the person chatting after a specified number of words or phrases are used in a conversation.
- Ending the chat conversation after a specified number of words or phrases are used in a conversation and limiting access to chat and instant messengers after the conversation is disconnected.

#### **The Lists**

Chat Monitor includes three lists of keyphrases and keywords: High Risk, Personal Information, and Other. These lists are fully viewable and editable by an authorized user. Chat Monitor uses the contents of these lists when analyzing online conversations.

#### **High Risk Keyphrases**

Children often are engaged in conversations that parents find suspicious or indicative of a potential threat. Chat Monitor enables parents to decide what content within a conversation is potentially risky and notifies them in real-time when the risk is perceived as high. This list includes phrases of an objectionable nature, many of which could be described as solicitous. You can add, edit or delete any entry on the list. This list can also be updated with additional entries from the Net Nanny website.

#### **Personal Information Keywords and Phrases**

Children feel safe online and often have no qualms about giving out identifying information. Chat Monitor lets you customize what information you want to protect. This list is empty until you add information to it such as names, addresses, telephone numbers, school names, team names, and financial information. You can add, edit or delete any entry on the list.

#### <span id="page-19-0"></span>**Other Keywords and Phrases**

Many people feel totally anonymous online and chat room discussions or instant messaging conversations may quickly become harassing or sexual in tone. This list includes "colorful" words and phrases of an objectionable nature in multiple languages (English, French, Italian, German, and Spanish). You can add, edit or delete any entry on the list. This list can also be updated with additional entries from the Net Nanny website.

**Advanced Users:** You can direct Chat Monitor to mask multiple forms of the same word by using the asterisk symbol as a wild card character. A wild card is a symbol that stands for one or more characters. Using wild cards as part of the entries on the Other list enables Chat Monitor to find multiple versions of a single keyword. The wild card can be placed at the beginning of the keyword (\*blue), at the end of the keyword (blue\*) or both (\*blue\*).

anny's Ch

⊟- Program Settings<br>├─ Allow Chat and Instant Mess

Chat Session Logs<br>Filter Keywords in Chat Conv<br>Summary Reports

Choose an item below

System Log

TIPS:<br>Select which of the 3 lists<br>you want, and then click a<br>button to take an action.

Add Social Security<br>numbers to the 'Other' list

WARNING: Items that<br>|appear on the High Risk<br>|and Other lists are `colorful'<br>|in nature.

Add a Keyword

**D** Net I

# **Adding or Editing Keywords and Phrases**

#### **To add or edit a keyword**

- 1. Open the Chat Monitor Settings.
- 2. Select Filter Keywords in Chat Conversations from the list in the top left corner of the window.
- 3. On the Filter Keywords in Chat Conversations window, select the list you want to modify by choosing it from the list box: High Risk, Personal Information, Other. The selected list displays.
- 4. Do one of the following:
	- To add a new word or phrase, click Add.
	- **To edit a word or phrase,** select it and click Edit.
- 5. Type the keyword or phrase.
- 6. Click OK.

## **Deleting words or phrases**

You can delete words and phrases from any of the three lists.

#### **To delete an entry from a list**

- 1. Open the Chat Monitor Settings.
- 2. Select Filter Keywords in Chat Conversations from the list in the top left corner of the window.
- 3. On the Filter Keywords in Chat Conversations window, select the list you want to modify by choosing it from the list box: High Risk, Personal Information, Other. The selected list displays.
- 4. Select an item in the list and click Delete.

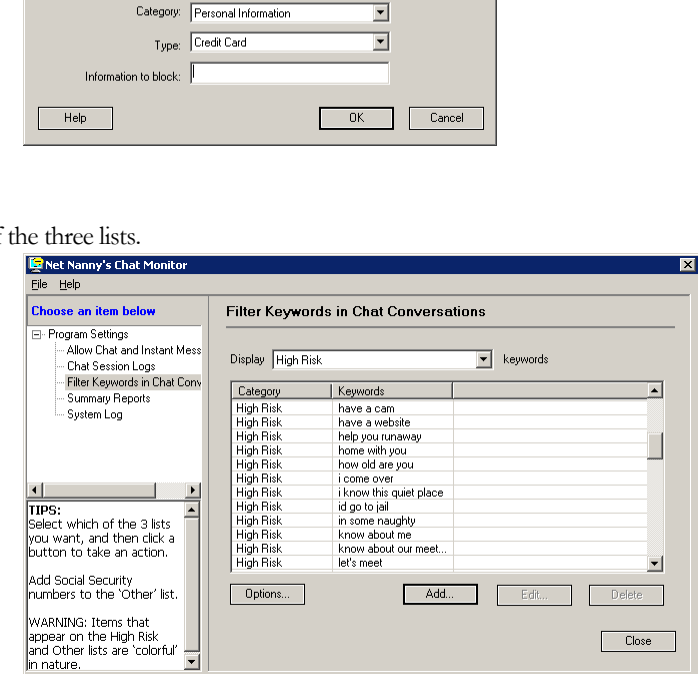

**Filter Keywords in Chat Conversations** 

Keywords

have a cam<br>have a website

have a website<br>help you runawa<br>how old are you i come over<br>i know this quiet place

id go to jail in some naughty<br>know about me

know about our meet<br>let's meet

Add...

Display High Risk

Category

High Risk<br>High Risk<br>High Risk<br>High Risk<br>High Risk<br>High Risk<br>High Risk<br>High Risk<br>High Risk<br>High Risk

High Risk<br>High Risk

Options...

.<br>Choose a category, select a type (if applicable), and enter a word or

 $\overline{\phantom{a}}$ 

 $\boxed{\bullet}$  keywords

 $\vert \cdot \vert$ 

Close

# <span id="page-20-0"></span>**Updating High Risk and Other keywords from [www.netnanny.com](http://www.netnanny.com/)**

You can choose to add new items to the lists of keywords by periodically downloading an updated list from the Net Nanny website and importing the list into Chat Monitor. The most current list update is posted in the Support section of the Net Nanny website. You can download the update to your desktop and then "import" it into your Chat Monitor program.

#### **To update the lists**

- 1. Go to www.netnanny.com.
- 2. Choose Support.
- 3. On the Support page, choose Chat Monitor.
- 4. On the Chat Monitor page, click the link to download the list to your desktop.
- 5. After the download completes, open the Chat Monitor Settings.
- 6. From the File menu, choose List Update.
- 7. When prompted, locate the file you downloaded on your desktop and select it.
- 8. Click Open to add the file to Chat Monitor.

#### USER'S GUIDE

5

# <span id="page-22-0"></span>**Limiting online chatting**

*Controlling and blocking access* 

# **Blocking all access**

You can choose to completely block access to one or more popular chat and instant messenger programs. Chat Monitor includes a pre-populated list of the chat and instant messenger programs it supports and you can choose to block or allow those programs.

Be sure to update your software regularly to ensure you have the most current list of supported chat and instant messenger programs.

#### **To block access to one or more programs**

- 1. Open the Chat Monitor Settings
- 2. Choose Allow Chat and Instant Messengers from the list in the top left corner of the window.
- 3. On the Allow Chat and Instant Messengers list, locate the list of programs and select an item from the list.
- 4. Click Block. The status of the program updates from allowed (green circle icon) to blocked (red x icon).
- 5. Repeat for additional programs as needed.

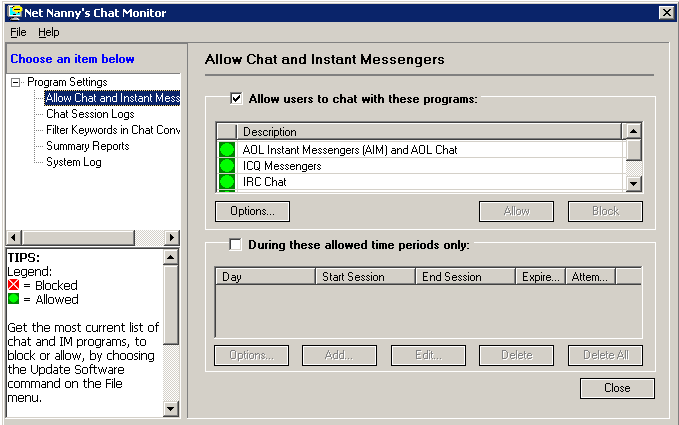

# <span id="page-23-0"></span>**Scheduling access**

You can create a daily or weekly schedule of time periods when persons in your home are allowed to chat online. Chatting is allowed during the specified times only and using only those chat or instant messenger programs you have chosen to be "allowed." Any attempts to chat outside these time limits are recorded in the system log. Additionally, you can choose to have Chat Monitor display a message to a person who attempts to chat when chatting is not allowed, reminding them of your personal values and rules.

**Important:** The time sessions you create when chatting online is allowed, applies only to those chat and instant messenger programs that are allowed.

#### **To schedule times when chat is allowed**

- 1. Open the Chat Monitor Settings
- 2. Choose Allow Chat and Instant Messengers from the list in the top left corner of the window.
- 3. On the Allow Chat and Instant Messengers list, click Add, located near the bottom of the window.
- 4. For each time session when chat is allowed, choose the start and end times and the day or days it occurs.
- **E** Add a chat sessi For each session, enter the start/end times and select the day/days it occurs Add a time session when chat is allowed: **Start Time** Hour: F  $\overline{\phantom{a}}$ Minute:  $\boxed{\blacksquare}$  AM/PM:  $\overline{\phantom{a}}$ **Fnd Time** Hour:  $\Box$  $\overline{\phantom{a}}$ Minute:  $\overline{\phantom{a}}$ AM/PM:  $\overline{\phantom{a}}$ On these days  $\Box$  Everyday Weekdays (Mon-Fri)  $\Box$  Weekends (Sat-Sun)  $\Box$  Sunday  $\Box$  Monday  $\Box$  Tuesday  $\Box$  Wednesday  $\Box$  Saturday  $\Box$  Thurday  $\Box$  Friday OK Cancel Help

5. Click OK.

6

# <span id="page-24-0"></span>**Reports**

*Monitoring user activity and system activity* 

Chat Monitor maintains records of chat-related activities by both users and by the software in response to those user actions.

# **Summary Report**

The Summary report presents high-level information about a user's chat activity and basic information about the computer where the software is installed and the software itself. This information can provide you an indication that tampering has occurred, for example, the installation date of the software changes from the date you know you last installed it.

Other related information includes the number of times a user attempted to chat when chatting was not allowed (Chat Session Attempts), the number of times a user attempted to change the PC's clock (PC Date/Time Changes), and the number of times someone attempted to gain access to the settings by typing a password (Administrator Password Attempts).

By default, the summary report is generated automatically following the initial installation and configuration of the software. You can choose the days of the week and the time of day you want the summary report generated. In addition you can choose to have it sent to you by email. This allows you to review its contents in privacy.

#### **To choose summary report options**

- 1. Open the Chat Monitor Settings
- 2. Choose Summary Reports from the list in the top left corner of the window.
- 3. On the Summary Reports window, click Options.
- 4. Choose the options you want.
- 5. Click OK.

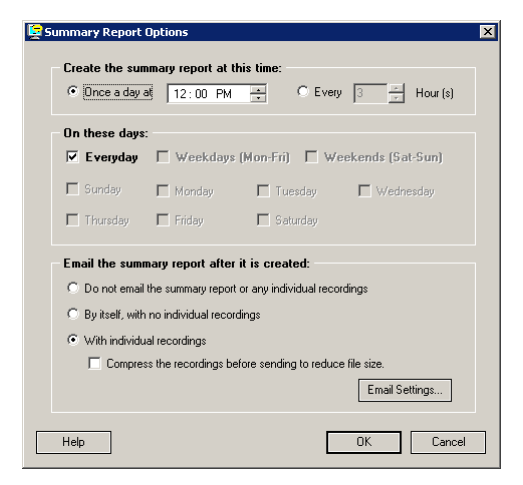

# <span id="page-25-0"></span>**System Log**

The system log records events that may indicate a software-tampering attempt has been made. It also records when an email has been sent from Chat Monitor to the email address you have specified and that email has failed to arrive successfully. It does not document changes you have made to any of the programs settings, such as list updates, software updates or specific options (for example email or keyword options).

You can delete entries from the log manually, or have Chat Monitor delete the oldest logs after they have been kept on file for a specific number of days. (180 days is the default number that the logs are stored).

Entries that appear in the log are:

- **PC time change.** If the time on your PC has changed and you did not change it, tampering with the software may have occurred.
- **Password attempt.** If attempts have been made to "crack" the password by repeated attempts to type it, it may indicate a user has attempted to gain access to the settings.
- **Password change.** If the password has changed, and you did not change it, it may indicate that your password has been discovered and used to access the settings to change them or to delete the software.
- **Hotkey change.** It the hotkey has changed and you did not change it, tampering with the software may have occurred.
- **Questions change.** If the questions have changed and you did not change them, this may indicate tampering with the software has occurred.
- **Service restart.** The service is one of the Chat Monitor components necessary for the software to work. This may indicate that an unauthorized attempt was made to delete the software.
- **Chat Monitor program started.** If the program has been stopped from the system tray menu (visible installation only) or from within the main settings window, and re-started, this entry appears in the log.
- **Installation date.** If the installation date is not the date that you installed the software on, tampering may have occurred.
- **Email delivery failed.** If Chat Monitor has tried and failed twice to deliver email to the address you have specified, this entry appears in the log.
- **Chat Monitor program stopped.** If the program has been stopped and you did not stop it, this may indicate tampering has occurred.
- **Service stopped.** The service is one of the Chat Monitor components necessary for the software to work. This may indicate that an unauthorized attempt was made to delete the software.
- **Access attempts.** If attempts have been made to access blocked chat and instant messenger programs repeatedly, this may indicate an attempt to circumvent the restrictions you have set up for chatting. The number of these entries in the log can get quite large, very rapidly.

#### **To view or delete the system log**

- 1. Open the Chat Monitor Settings.
- 2. Select the System Log from the list in the top left corner of the window.
- 3. Do one or more of the following:
	- To delete an entry in the log, select it and click Delete.
	- To delete all entries in the log, select it and delete it.
	- $\blacksquare$  To change how long logs are kept, change the number of days by entering a value between 1 and 999.

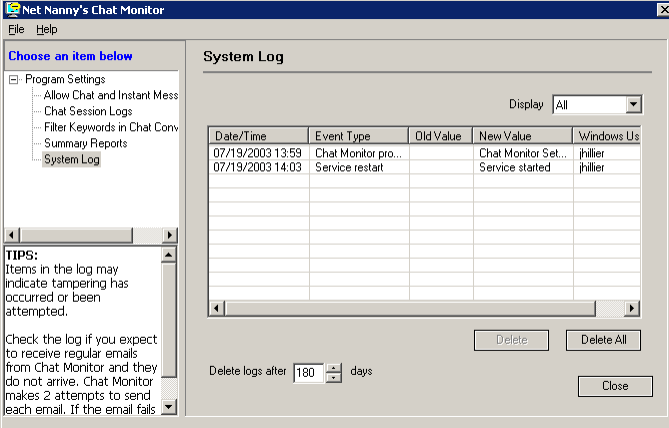

#### USER'S GUIDE

7

# <span id="page-28-0"></span>**Securing the Software**

*Passwords, Hotkeys, and Stealth* 

### **Password protected settings**

The Chat Monitor Settings are always protected by a password. You choose the password when you first install the software and then you can change it at any time through the Chat Monitor Settings.

## **Authentication Questions and the Forgotten Password**

If you forget the password, as indicated by typing it 3 times incorrectly, Chat Monitor prompts you to authenticate yourself as the authorized user by correctly answering the authentication questions. You can change the questions at any time.

**Important:** This is recommended if you believe that your children have guessed the answers to the questions you selected.

### **Changing the Password**

You can change the password at any time through the Chat Monitor Settings window. It is always recommended that you choose to send yourself an email to remind you of what the new password is. Be sure that it is sent to an email account that your children do not have access to or knowledge of.

#### **To change the password**

- 1. Open the Chat Monitor Settings.
- 2. From the File menu, choose Change Password.
- 3. Type your current password.
- 4. Type your new password.
- 5. Re-type your new password.
- 6. To send yourself an email of your new password in case you forget it, select the check box.
- 7. Click OK.

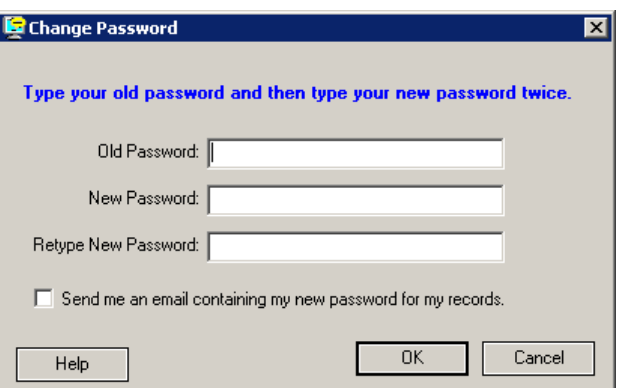

# <span id="page-29-0"></span>**Changing the Authentication Questions**

You can change the authentication questions at any time through the Chat Monitor Settings window. It is always recommended that you choose to send yourself an email to remind you of what the new questions and answers are.

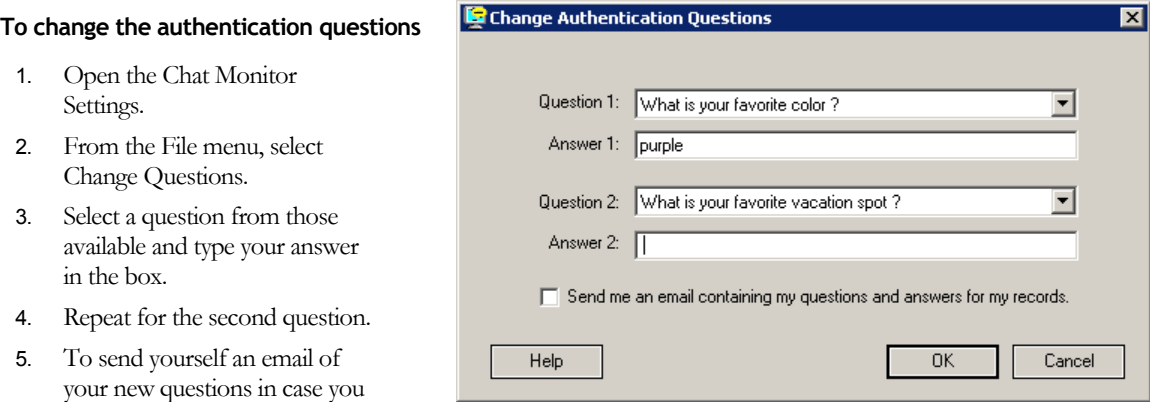

box. 6. Click OK.

### **Anti-tampering measures**

forget them, select the check

#### **Stealth**

Chat Monitor leaves the choice to be stealthy or not in the hands of the parent. The stealth capability of Chat Monitor occurs on several levels. If you choose a stealth installation and leave the software in it's default "monitor-only" mode, your children will be hard pressed to learn that the software exists on the computer at all. It is difficult to know the software is installed when there is no visible indication of its presence.

**Tip:** After monitoring for some period of time, you may choose to have a conversation with your children about their chatting activities, which promptly informs them that you have some sort of method for checking up on them. If you choose to have Chat Monitor take some action in response to chat activity, an action that is visible to the person chatting, the software is no longer unobtrusive and transparent, thereby alerting the person chatting to it's existence.

#### **Hotkey combination**

The hotkey combination provides an invisible point of access to the software resulting in additional stealth and additional security. You can change the hotkey combination at any time through the Chat Monitor Settings. It is always recommended that you choose to send yourself an email to remind you of what the combination is. Be sure that it is sent to an email account that your children do not have access to or knowledge of.

#### **To change the hotkey combination**

- 1. Open the Chat Monitor Settings
- 2. From the File menu, choose Change Hotkey.
- 3. Type a different number or character.
- 4. To send yourself an email with the new hotkey in case you forget, select the check box.
- 5. Click OK.

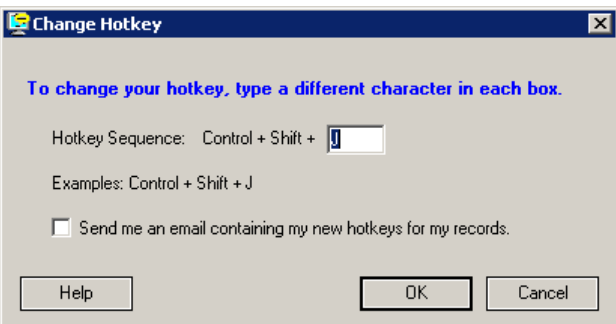

#### **Atomic Clock Synchronization**

The purpose of synchronizing your PC's clock with an atomic clock is to thwart those technically savvy users who want to get around the access control capability of Chat Monitor, specifically the time limit schedule. You set the initial time zone settings when you install the software. Every time a chat or instant messenger conversation starts on your PC, Chat Monitor synchronizes with an atomic clock. You can turn this feature off and on at any time.

If you move to a different time zone, you must change the time through the Chat Monitor Settings as well as the Windows desktop.

#### **To turn off or on time synchronization**

- 1. Open the Chat Monitor Settings
- 2. From the File menu, choose Change Time Zone.
- 3. Clear the check box.
- 4. Click OK.

#### **To change your time zone**

- 1. Open the Chat Monitor Settings.
- 2. From the File menu, choose Change Time Zone.
- 3. Select another time zone from the list box.
- 4. Click OK.

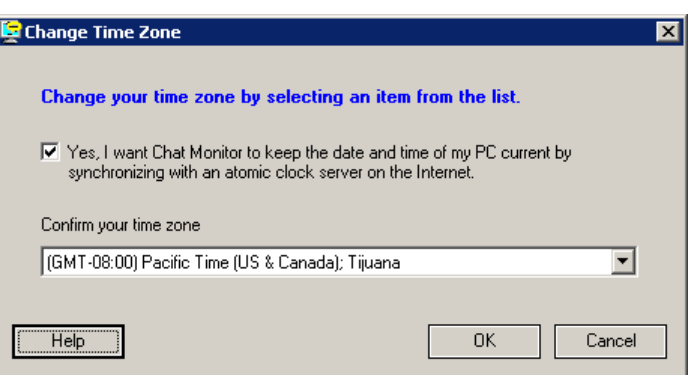

#### USER'S GUIDE

# <span id="page-32-0"></span>**Keeping Current**

*Updating the Software, Keyword Lists, and Email* 

# **Software Updates**

Chat Monitor depends on current information to keep up with new chat and instant messengers programs that become available and accessible to your children. Using your Internet connection, you can keep your software updated with support for the latest chat programs as well as any defect fixes or other minor software improvements. Your normal Internet access charges apply when you update the software using Chat Monitor's update wizard.

The update wizard automates the process of obtaining and installing program updates. It locates and obtains files from an Internet site and installs them. When you installed the program, you were prompted to check for software updates. If you chose to not do so, it is recommended that you check for software updates as soon after you install the software as possible. After installation, you will want to check for updates regularly.

#### **To update the software**

**Important:** Updating the Chat Monitor requires a restart of your computer.

- 1. Open the Chat Monitor Settings.
- 2. From the File menu, choose Update Software.
- 3. Follow the instructions. The process finishes with a restart of your computer.

#### **List Updates**

You can periodically update the list of pre-populated keywords (High Risk and Other) used by Chat Monitor for filtering content in chat conversations by importing an updated list from the Chat Monitor website ([www.netnanny.com\)](http://www.netnanny.com/). This is in addition to any new entries you add to the lists yourself.

#### **To update the lists**

- 1. Go to [www.netnanny.com](http://www.netnanny.com/).
- 2. Choose Support.
- 3. On the Support page, choose Chat Monitor.
- 4. On the Chat Monitor page, click the link to download the list to your desktop.
- 5. After the download completes, open the Chat Monitor Settings.
- 6. From the File menu, choose List Update.
- 7. When prompted, located the file you downloaded on your desktop and select it.

## <span id="page-33-0"></span>**Email Settings**

You can ensure uninterrupted delivery of email reports from Chat Monitor by updating your email settings promptly whenever your email changes or if you decide to have Chat Monitor send reports to a different email account.

**Tip:** Do not use the email server authentication options (Account Name and Password) unless required to do so by your email provider.

#### **To update your email settings**

- 1. Open Chat Monitor Settings.
- 2. From the File menu choose Change Email Settings.
- 3. Make the necessary changes, being sure to correctly specify the SMTP server for your email provider.
- 4. To send yourself a test message, click Test Email. This is highly recommended.
- 5. Click OK.

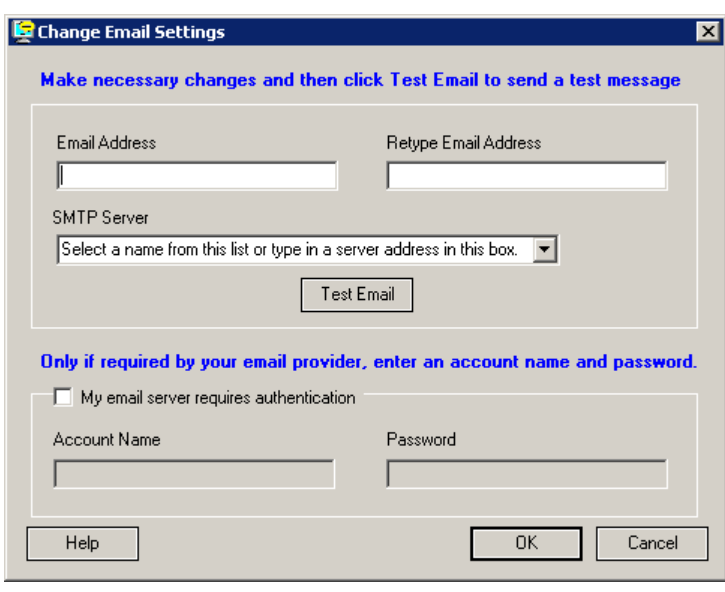

# Index

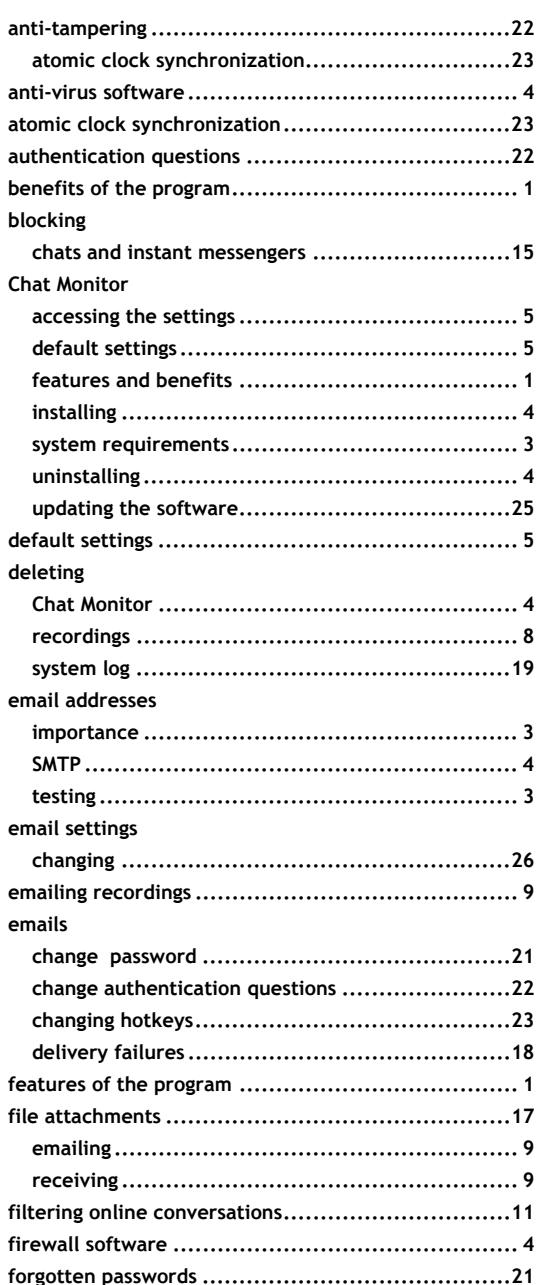

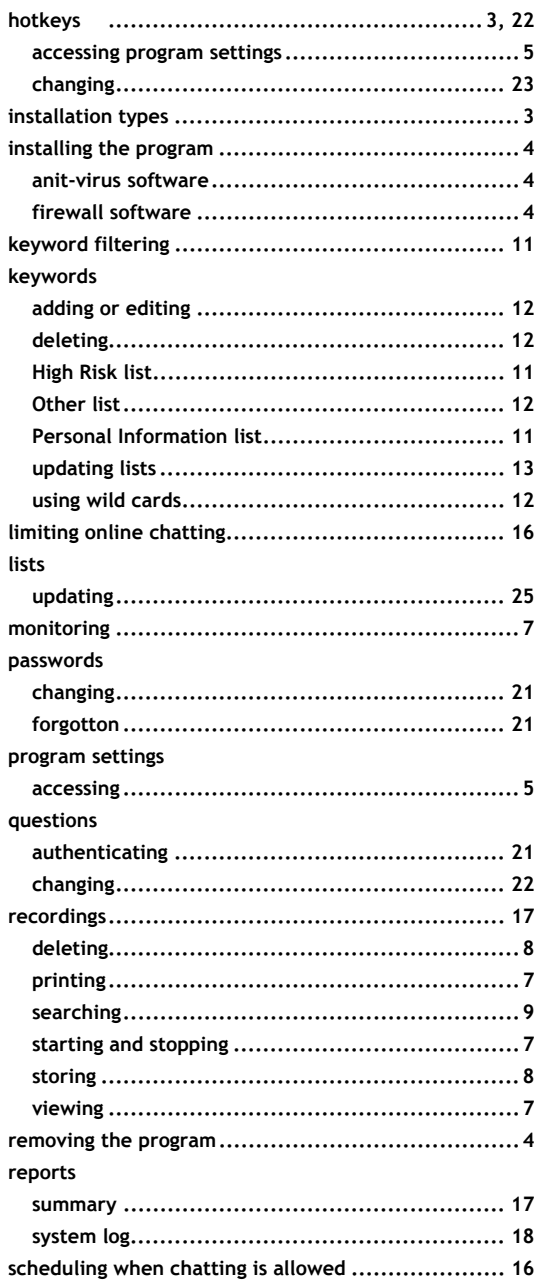

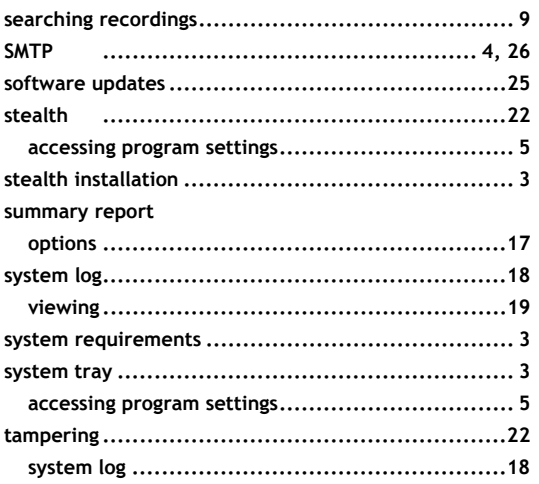

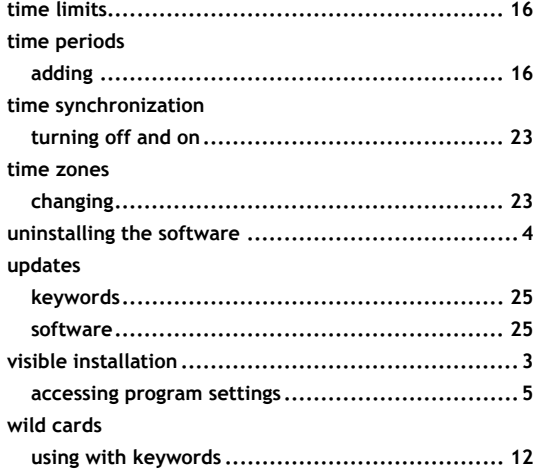